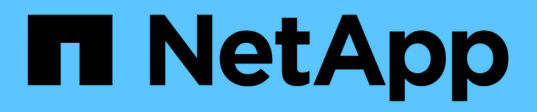

## **Choisissez l'emplacement de provisionnement du nouveau volume**

System Manager Classic

NetApp June 22, 2024

This PDF was generated from https://docs.netapp.com/fr-fr/ontap-system-manager-classic/nasmultiprotocol-config/task\_creating\_new\_svm.html on June 22, 2024. Always check docs.netapp.com for the latest.

# **Sommaire**

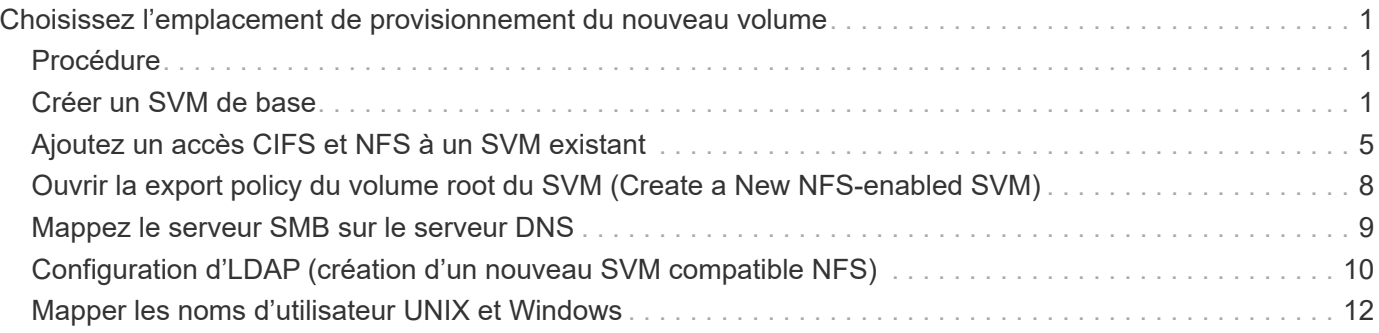

# <span id="page-2-0"></span>**Choisissez l'emplacement de provisionnement du nouveau volume**

Avant de créer un volume multiprotocole, vous devez décider si le volume doit être placé sur une machine virtuelle de stockage (SVM) existante et, le cas échéant, le volume de configuration requise par la SVM. Cette décision détermine votre flux de travail.

# <span id="page-2-1"></span>**Procédure**

• Si vous souhaitez provisionner un volume sur un nouveau SVM, créez un SVM de base.

#### ["Création d'un SVM de base"](#page-2-2)

Vous devez choisir cette option si CIFS et NFS ne sont pas déjà activés sur un SVM existant.

• Si vous souhaitez provisionner un volume sur un SVM existant sur lequel CIFS et NFS sont activés mais pas configurés, ajoutez un accès CIFS et NFS sur le SVM existant.

#### ["Ajout d'accès CIFS et NFS sur un SVM existant"](#page-6-0)

• Si vous souhaitez provisionner un volume sur un SVM existant entièrement configuré pour l'accès multiprotocole CIFS et NFS, vous pouvez directement créer et configurer le volume.

["Création et configuration d'un volume"](https://docs.netapp.com/fr-fr/ontap-system-manager-classic/nas-multiprotocol-config/task_creating_configuring_volume.html)

## <span id="page-2-2"></span>**Créer un SVM de base**

Vous pouvez utiliser un assistant qui vous guide tout au long du processus de création d'une nouvelle machine virtuelle de stockage (SVM), de configuration de DNS (Domain Name System), de création d'une interface logique de données (LIF), de configuration d'un serveur CIFS, d'activation de NFS et, éventuellement, de configuration de NIS.

#### **Avant de commencer**

- Votre réseau doit être configuré et les ports physiques correspondants doivent être connectés au réseau.
- Vous devez connaître les composants réseau suivants que la SVM utilisera :
	- Le nœud et le port spécifique sur ce nœud où sera créée l'interface logique de données (LIF)
	- Le sous-réseau à partir duquel l'adresse IP de la LIF de données sera provisionnée, ou éventuellement l'adresse IP spécifique que vous souhaitez attribuer à la LIF de données
	- Active Directory domaine (AD) que ce SVM rejoindra, ainsi que les informations d'identification requises pour y ajouter le SVM
	- Informations NIS, si votre site utilise NIS pour les services de noms ou le mappage de noms
- Le sous-réseau doit être routable vers tous les serveurs externes requis pour des services tels que NIS (Network information Service), LDAP (Lightweight Directory Access Protocol), Active Directory (AD) et DNS.
- Tout pare-feu externe doit être configuré de manière appropriée pour permettre l'accès aux services réseau.

• L'heure sur les contrôleurs de domaine AD, les clients et le SVM doit être synchronisée dans les cinq minutes qui suivent l'un l'autre.

#### **Description de la tâche**

Lorsque vous créez un SVM pour l'accès multiprotocole, vous ne devez pas utiliser les sections de provisionnement de la fenêtre d'installation des SVM (Storage Virtual machine) qui crée deux volumes, et non un volume unique avec accès multiprotocole. Vous pouvez provisionner le volume plus tard dans le workflow.

#### **Étapes**

- 1. Accédez à la fenêtre **SVM**.
- 2. Cliquez sur **Créer.**
- 3. Dans la boîte de dialogue **Storage Virtual machine (SVM) Setup** (Configuration de l'ordinateur virtuel de stockage (SVM) :
	- a. Spécifier un nom unique pour le SVM.

Le nom doit être un nom de domaine complet (FQDN) ou suivre une autre convention qui garantit des noms uniques à travers un cluster.

- b. Sélectionner tous les protocoles pour lesquels vous disposez de licences et que vous pourrez utiliser ultérieurement sur la SVM, même si vous ne souhaitez pas configurer immédiatement tous les protocoles.
- c. Conservez le paramètre de langue par défaut, C.UTF-8.

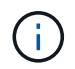

Si vous prenez en charge l'affichage international des caractères dans les clients NFS et SMB/CIFS, utilisez le code de langue **UTF8MB4**, disponible à partir de ONTAP 9.5.

d. **Facultatif**: Assurez-vous que le style de sécurité est défini selon vos préférences.

La sélection du protocole CIFS définit le style de sécurité sur NTFS par défaut.

e. **Facultatif** : sélectionner l'agrégat root pour contenir le volume root du SVM.

L'agrégat que vous sélectionnez pour le volume root ne détermine pas l'emplacement du volume de données. L'agrégat pour le volume de données est sélectionné séparément.

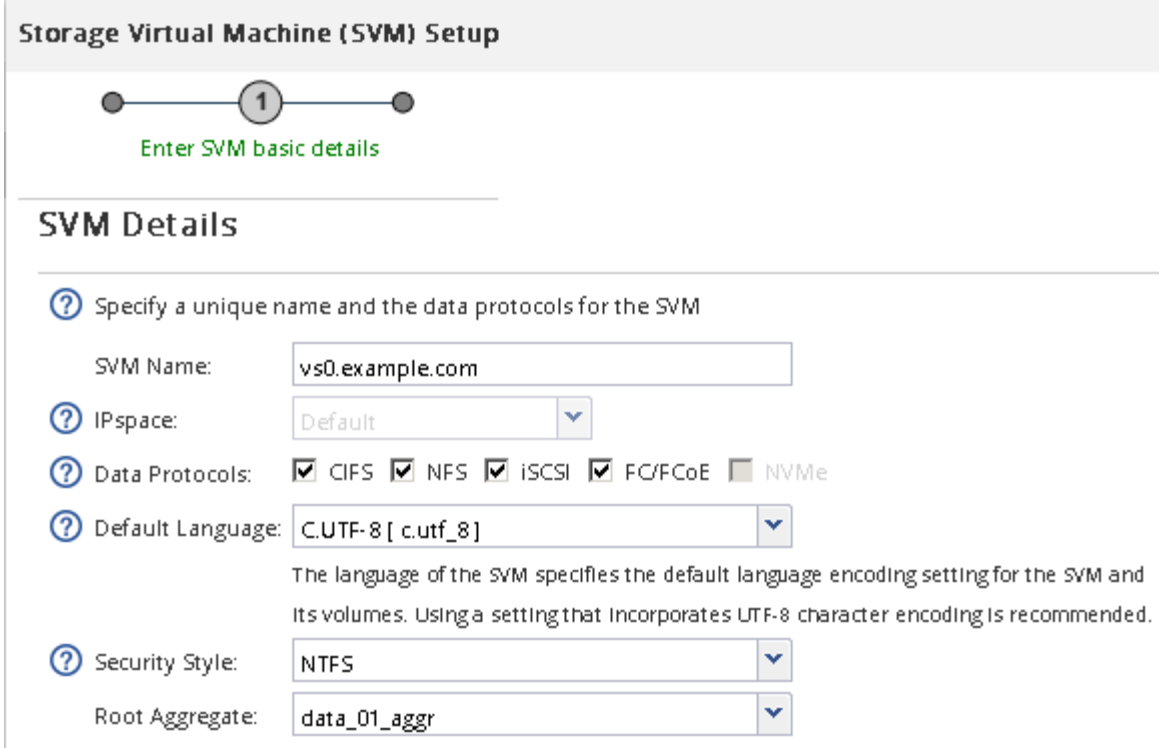

f. **Facultatif** : dans la zone **DNS Configuration**, assurez-vous que le domaine de recherche DNS par défaut et les serveurs de noms sont ceux que vous souhaitez utiliser pour ce SVM.

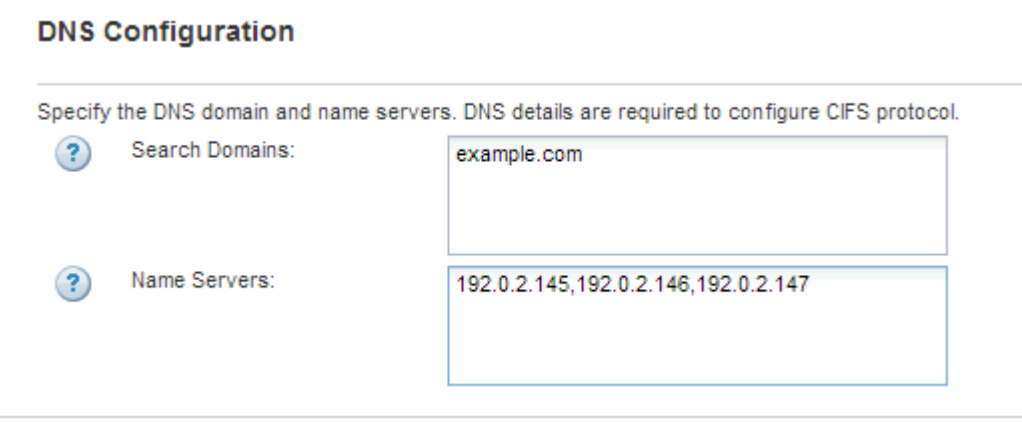

g. Cliquez sur **Envoyer et continuer**.

Le SVM est créé, mais les protocoles ne sont pas encore configurés.

- 4. Dans la section **Data LIF Configuration** de la page **Configure CIFS/NFS Protocol**, spécifier les détails de la LIF que les clients utiliseront pour accéder aux données :
	- a. Attribuez automatiquement une adresse IP à la LIF à partir d'un sous-réseau que vous spécifiez ou saisissez manuellement l'adresse.
	- b. Cliquez sur **Browse** et sélectionnez un nœud et un port qui seront associés à la LIF.

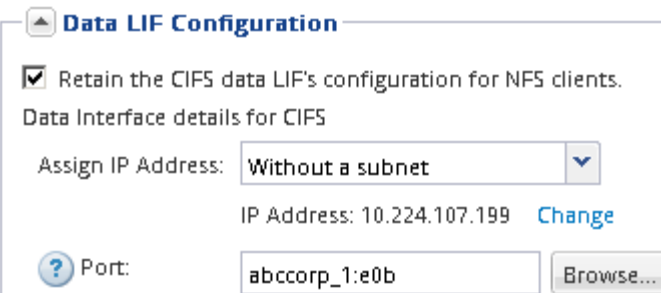

- 5. Dans la section **CIFS Server Configuration**, définissez le serveur CIFS et configurez-le pour accéder au domaine AD :
	- a. Spécifiez un nom pour le serveur CIFS unique dans le domaine AD.
	- b. Spécifiez le FQDN du domaine AD auquel le serveur CIFS peut se joindre.
	- c. Si vous souhaitez associer une unité organisationnelle (ou) au sein du domaine AD autre que CN=Computers, entrez l'UO.
	- d. Spécifiez le nom et le mot de passe d'un compte administratif disposant de privilèges suffisants pour ajouter le serveur CIFS à l'UO.
	- e. Si vous souhaitez éviter tout accès non autorisé à tous les partages de ce SVM, sélectionner l'option de chiffrement des données à l'aide de SMB 3.0.

 $\boxed{\blacktriangle}$  CIFS Server Configuration  $-$ CIFS Server Name: vs0.example.com

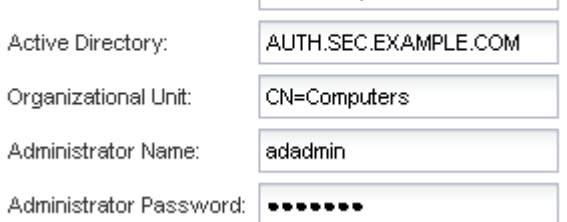

- 6. Ignorer la section **provisioning d'un volume pour le stockage CIFS** car il provisionne un volume pour l'accès CIFS uniquement, pas pour l'accès multiprotocole.
- 7. Si la zone **NIS Configuration** est réduite, développez-la.
- 8. Si votre site utilise NIS pour les services de noms ou le mappage de noms, spécifiez le domaine et les adresses IP des serveurs NIS.

 $\left[ \triangle \right]$  NIS Configuration (Optional) $-$ 

Configure NIS domain on the SVM to authorize NFS users.

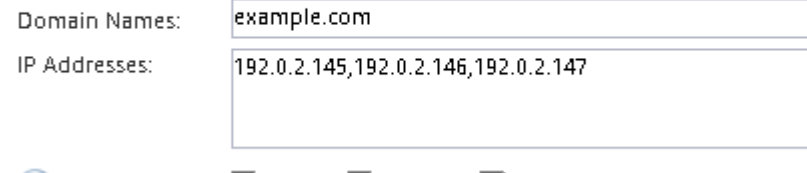

- ? Database Type: Ø group Ø passwd Ø netgroup
- 9. Ignorer la zone **Provision a volume for NFS Storage** car elle provisionne un volume pour l'accès NFS uniquement—pas pour l'accès multiprotocole.
- 10. Cliquez sur **Envoyer et continuer**.

Les objets suivants sont créés :

- Une LIF de données nommée d'après le SVM avec le suffixe «`\_cifs\_nfs\_lif1' »
- Un serveur CIFS qui fait partie du domaine AD
- Un serveur NFS
- 11. Pour toutes les autres pages de configuration de protocole affichées, cliquez sur **Ignorer** et configurez le protocole ultérieurement.
- 12. Lorsque la page **SVM Administration** est affichée, configurer ou reporter la configuration d'un administrateur distinct pour ce SVM :
	- Cliquez sur **Ignorer** et configurez un administrateur ultérieurement, si nécessaire.
	- Entrez les informations requises, puis cliquez sur **Envoyer et continuer**.
- 13. Consultez la page **Résumé**, enregistrez toutes les informations dont vous pourriez avoir besoin ultérieurement, puis cliquez sur **OK**.

L'administrateur DNS doit connaître le nom du serveur CIFS et l'adresse IP de la LIF de données. Les clients Windows doivent connaître le nom du serveur CIFS. Les clients NFS doivent connaître l'adresse IP de la LIF de données.

#### **Résultats**

Un nouveau SVM est créé avec un serveur CIFS et un serveur NFS accessible via la même LIF de données.

### **Que faire ensuite**

On doit maintenant ouvrir la export policy du volume root du SVM.

#### **Informations connexes**

[Ouverture de la export policy du volume root du SVM \(création d'un nouveau SVM compatible NFS\)](#page-9-0)

## <span id="page-6-0"></span>**Ajoutez un accès CIFS et NFS à un SVM existant**

L'ajout d'un accès CIFS/SMB et NFS à un SVM existant implique la création d'une LIF de données, la configuration d'un serveur CIFS, l'activation de NFS et la configuration de NIS.

#### **Avant de commencer**

• Vous devez connaître les composants réseau suivants que la SVM utilisera :

- Le nœud et le port spécifique sur ce nœud où sera créée l'interface logique de données (LIF)
- Le sous-réseau à partir duquel l'adresse IP de la LIF de données sera provisionnée, ou éventuellement l'adresse IP spécifique que vous souhaitez attribuer à la LIF de données
- Le domaine Active Directory (AD) que ce SVM rejoindra, ainsi que les informations d'identification requises pour y ajouter le SVM
- Informations NIS si votre site utilise NIS pour les services de noms ou le mappage de noms
- Tout pare-feu externe doit être configuré de manière appropriée pour permettre l'accès aux services réseau.
- L'heure sur les contrôleurs de domaine AD, les clients et le SVM doit être synchronisée dans les cinq

minutes qui suivent l'un l'autre.

• Les protocoles CIFS et NFS doivent être autorisés sur le SVM.

C'est le cas si vous n'avez pas suivi cette procédure pour créer le SVM lors de la configuration d'un autre protocole.

#### **Description de la tâche**

L'ordre dans lequel vous configurez CIFS et NFS affecte les boîtes de dialogue qui s'affichent. Dans cette procédure, vous devez configurer CIFS en premier et NFS en second.

#### **Étapes**

- 1. Naviguer sur la zone où vous pouvez configurer les protocoles du SVM :
	- a. Sélectionnez le SVM que vous souhaitez configurer.
	- b. Dans le volet **Détails**, en regard de **protocoles**, cliquez sur **CIFS**.

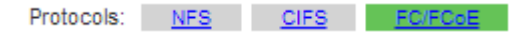

- 2. Dans la section **Data LIF Configuration** de la boîte de dialogue **Configure CIFS Protocol**, créer une LIF de données pour la SVM :
	- a. Attribuez automatiquement une adresse IP à la LIF à partir d'un sous-réseau que vous spécifiez ou saisissez manuellement l'adresse.
	- b. Cliquez sur **Browse** et sélectionnez un nœud et un port qui seront associés à la LIF.

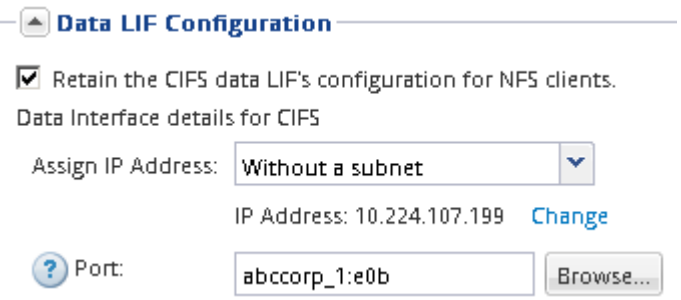

- 3. Dans la section **CIFS Server Configuration**, définissez le serveur CIFS et configurez-le pour accéder au domaine AD :
	- a. Spécifiez un nom pour le serveur CIFS unique dans le domaine AD.
	- b. Spécifiez le FQDN du domaine AD auquel le serveur CIFS peut se joindre.
	- c. Si vous souhaitez associer une unité organisationnelle (ou) au sein du domaine AD autre que CN=Computers, entrez l'UO.
	- d. Spécifiez le nom et le mot de passe d'un compte administratif disposant de privilèges suffisants pour ajouter le serveur CIFS à l'UO.
	- e. Si vous souhaitez éviter tout accès non autorisé à tous les partages de ce SVM, sélectionner l'option de chiffrement des données à l'aide de SMB 3.0.

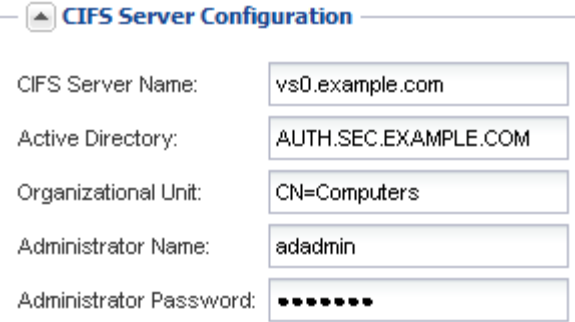

- 4. Créer un volume pour l'accès CIFS/SMB et provisionner un partage sur celui-ci :
	- a. Nommez le partage que les clients CIFS/SMB utiliseront pour accéder au volume.

Le nom que vous saisissez pour le partage sera également utilisé comme nom de volume.

b. Spécifiez une taille pour le volume.

Provision a volume for CIFS storage (Optional).

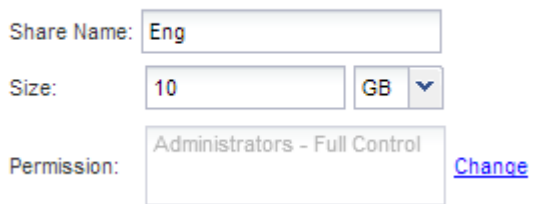

Il n'est pas nécessaire de préciser l'agrégat du volume, car il est automatiquement situé sur l'agrégat disposant de l'espace le plus disponible.

- 5. Ignorer la section **provisioning d'un volume pour le stockage CIFS**, car il provisionne un volume pour l'accès CIFS uniquement, pas pour l'accès multiprotocole.
- 6. Cliquez sur **Envoyer et fermer**, puis sur **OK**.
- 7. Activer NFS :
	- a. Dans l'onglet SVM, sélectionnez le SVM pour lequel vous souhaitez activer NFS et cliquez sur **Manage**.
	- b. Dans le volet **protocoles**, cliquez sur **NFS**, puis sur **Activer**.
- 8. Si votre site utilise NIS pour le mappage de noms ou de noms, configurez NIS :
	- a. Dans la fenêtre **Services**, cliquez sur **NIS**.
	- b. Dans la fenêtre **NIS**, cliquez sur **Créer**.
	- c. Spécifiez le domaine des serveurs NIS.
	- d. Ajoutez les adresses IP des serveurs NIS.
	- e. Sélectionnez **Activer le domaine pour Storage Virtual machine**, puis cliquez sur **Créer**.

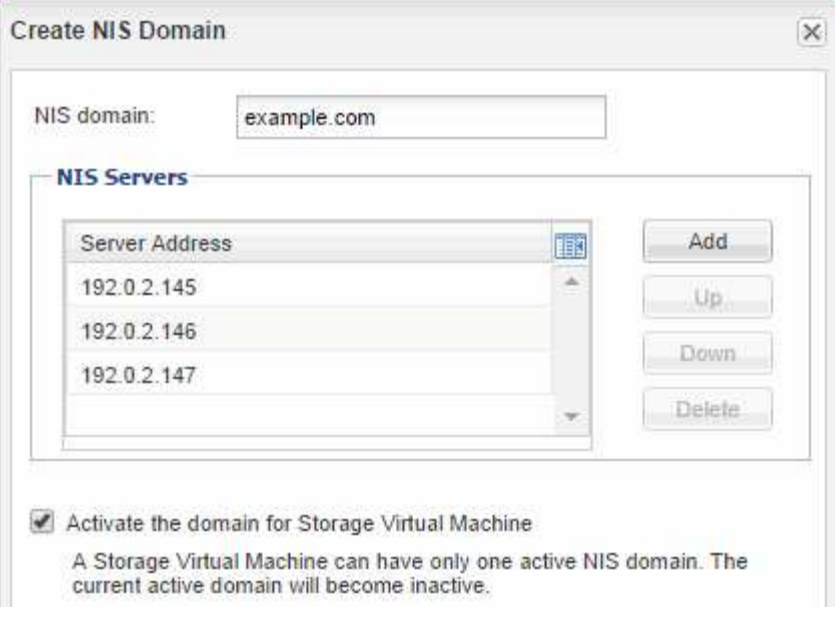

### **Que faire ensuite**

Ouvrir la export policy du volume root du SVM.

### <span id="page-9-0"></span>**Ouvrir la export policy du volume root du SVM (Create a New NFS-enabled SVM)**

Vous devez ajouter une règle à l'export policy par défaut pour permettre à tous les clients d'accéder via NFSv3. Sans cette règle, tous les clients NFS se voient refuser l'accès au SVM et à ses volumes.

#### **Description de la tâche**

Vous devez spécifier tout accès NFS comme l'export policy par défaut, puis limiter l'accès aux volumes individuels en créant des export policy personnalisées pour les volumes individuels.

#### **Étapes**

- 1. Accédez à la fenêtre **SVM**.
- 2. Cliquez sur l'onglet **Paramètres SVM**.
- 3. Dans le volet **Policies**, cliquez sur **Exporter les stratégies**.
- 4. Sélectionner la export policy nommée **default**, qui est appliquée au volume root du SVM.
- 5. Dans le volet inférieur, cliquez sur **Ajouter**.
- 6. Dans la boîte de dialogue **Create Export Rule**, créez une règle qui ouvre l'accès à tous les clients NFS :
	- a. Dans le champ **client Specification**, entrez 0.0.0.0/0 ainsi, la règle s'applique à tous les clients.
	- b. Conservez la valeur par défaut **1** pour l'index de règle.
	- c. Sélectionnez **NFSv3**.
	- d. Désactivez toutes les cases à cocher à l'exception de la case **UNIX** sous **lecture seule**.
	- e. Cliquez sur **OK**.

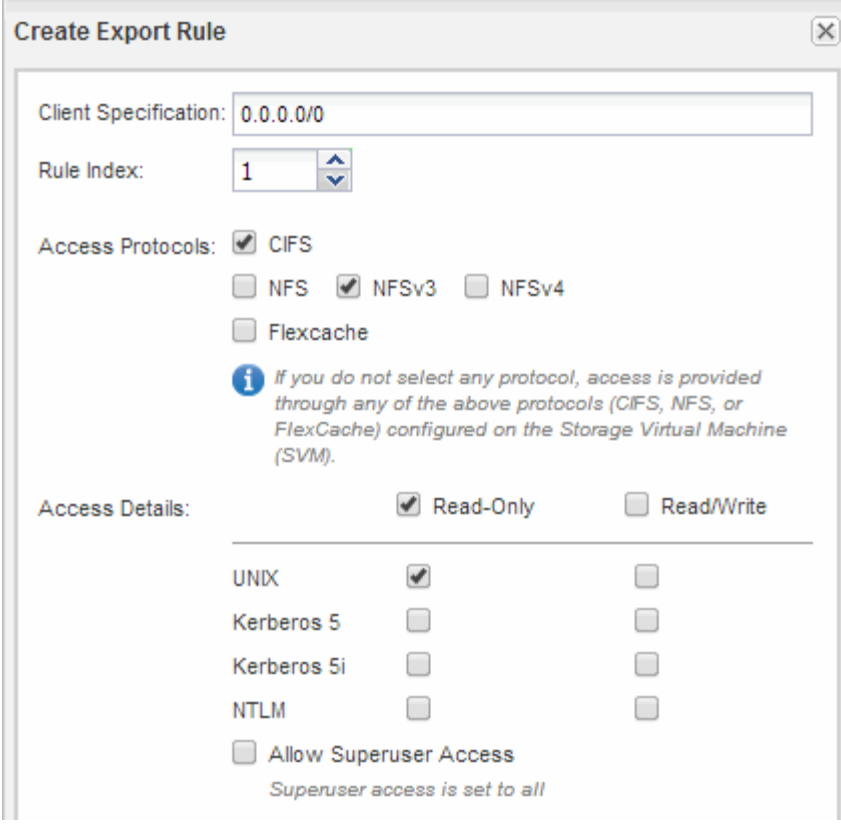

#### **Résultats**

Les clients NFSv3 peuvent désormais accéder à tous les volumes créés sur le SVM.

### <span id="page-10-0"></span>**Mappez le serveur SMB sur le serveur DNS**

Le serveur DNS de votre site doit avoir une entrée pointant sur le nom du serveur SMB, et tous les alias NetBIOS, à l'adresse IP de la LIF de données afin que les utilisateurs Windows puissent mapper un disque au nom du serveur SMB.

#### **Avant de commencer**

Vous devez avoir un accès administratif au serveur DNS de votre site. Si vous ne disposez pas d'un accès administratif, vous devez demander à l'administrateur DNS d'effectuer cette tâche.

#### **Description de la tâche**

Si vous utilisez des alias NetBIOS pour le nom du serveur SMB, il est recommandé de créer des points d'entrée de serveur DNS pour chaque alias.

#### **Étapes**

- 1. Connectez-vous au serveur DNS.
- 2. Créer des entrées de recherche de type a Address record (enregistrement d'adresse A) et inverse (PTR enregistrement du pointeur) pour mapper le nom du serveur SMB à l'adresse IP de la LIF de données.
- 3. Si vous utilisez des alias NetBIOS, créez une entrée de recherche alias nom canonique (enregistrement de ressource CNAME) pour mapper chaque alias à l'adresse IP de la LIF de données du serveur SMB.

#### **Résultats**

Une fois le mappage propagé sur le réseau, les utilisateurs Windows peuvent mapper un lecteur au nom du

### <span id="page-11-0"></span>**Configuration d'LDAP (création d'un nouveau SVM compatible NFS)**

Pour obtenir des informations utilisateur à partir du protocole LDAP (Lightweight Directory Access Protocol) basé sur Active Directory, il est nécessaire de créer un client LDAP, de l'activer pour la SVM et de donner la priorité LDAP aux autres sources d'informations utilisateur.

#### **Avant de commencer**

• La configuration LDAP doit utiliser Active Directory (AD).

Si vous utilisez un autre type de LDAP, vous devez utiliser l'interface de ligne de commandes et d'autres documents pour configurer LDAP.

["Rapport technique NetApp 4067 : NFS dans NetApp ONTAP"](https://www.netapp.com/pdf.html?item=/media/10720-tr-4067.pdf)

["Rapport technique NetApp 4616 : NFS Kerberos dans ONTAP avec Microsoft Active Directory"](https://www.netapp.com/pdf.html?item=/media/19384-tr-4616.pdf)

["Rapport technique NetApp 4835 : comment configurer LDAP dans ONTAP"](https://www.netapp.com/pdf.html?item=/media/19423-tr-4835.pdf)

• Vous devez connaître le domaine AD et les serveurs, ainsi que les informations de liaison suivantes : le niveau d'authentification, l'utilisateur Bind et le mot de passe, le DN de base et le port LDAP.

#### **Étapes**

- 1. Accédez à la fenêtre **SVM**.
- 2. Sélectionner le SVM requis
- 3. Cliquez sur l'onglet **Paramètres SVM**.
- 4. Configurer un client LDAP pour le SVM à utiliser :
	- a. Dans le volet **Services**, cliquez sur **LDAP client**.
	- b. Dans la fenêtre **LDAP client Configuration**, cliquez sur **Add**.
	- c. Dans l'onglet **général** de la fenêtre **Create LDAP client**, saisissez le nom de la configuration du client LDAP, par exemple vs0client1.
	- d. Ajoutez le domaine AD ou les serveurs AD.

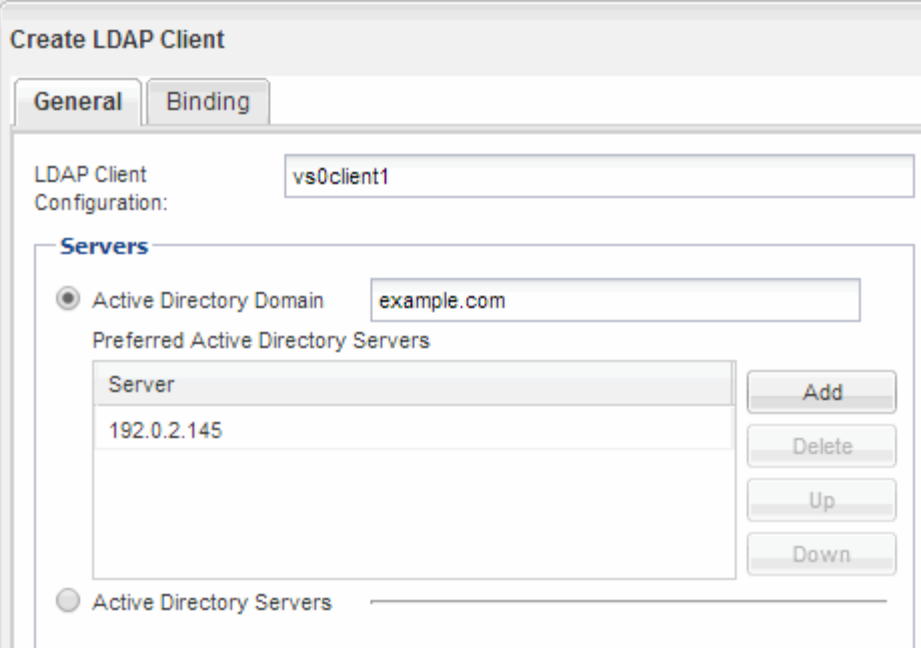

e. Cliquez sur **liaison** et spécifiez le niveau d'authentification, l'utilisateur liaison et le mot de passe, le nom unique de base et le port.

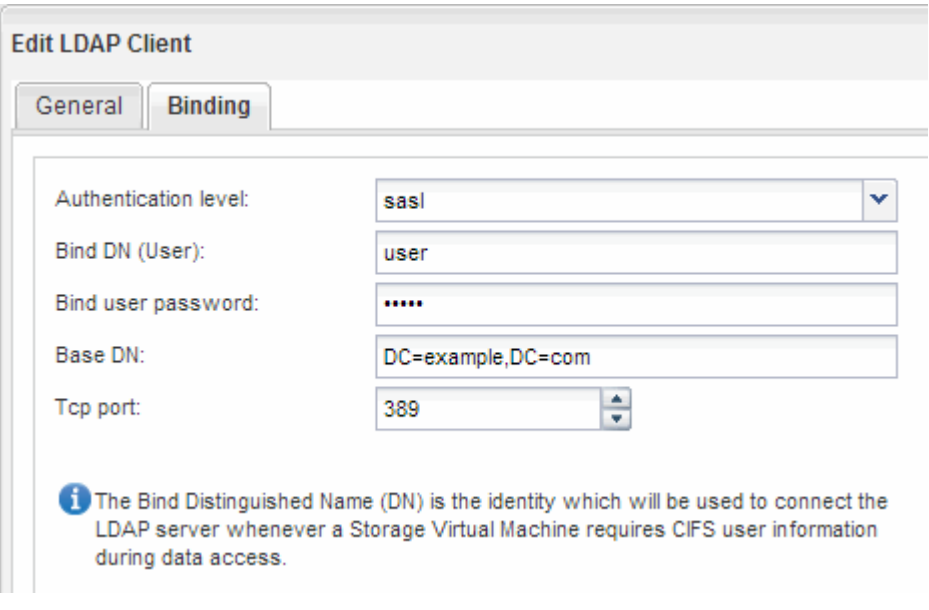

#### f. Cliquez sur **Enregistrer et fermer**.

Un nouveau client est créé et disponible pour la SVM à utiliser.

- 5. Activer le nouveau client LDAP pour la SVM :
	- a. Dans le volet de navigation, cliquez sur **Configuration LDAP**.
	- b. Cliquez sur **Modifier**.
	- c. Assurez-vous que le client que vous venez de créer est sélectionné dans **Nom du client LDAP**.
	- d. Sélectionnez **Activer le client LDAP**, puis cliquez sur **OK**.

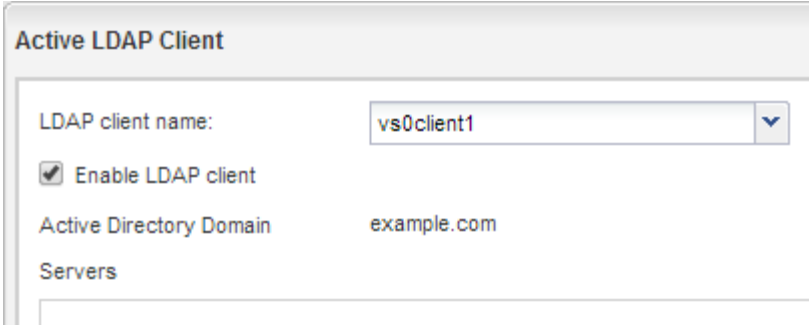

La SVM utilise le nouveau client LDAP.

- 6. Donner la priorité au protocole LDAP sur d'autres sources d'informations utilisateur, telles que le service NIS (Network information Service) et les utilisateurs et groupes locaux :
	- a. Accédez à la fenêtre **SVM**.
	- b. Sélectionner la SVM et cliquer sur **Edit**.
	- c. Cliquez sur l'onglet **Services**.
	- d. Sous **Name Service Switch**, spécifiez **LDAP** comme source de commutation de services de noms privilégiés pour les types de bases de données.
	- e. Cliquez sur **Enregistrer et fermer**.

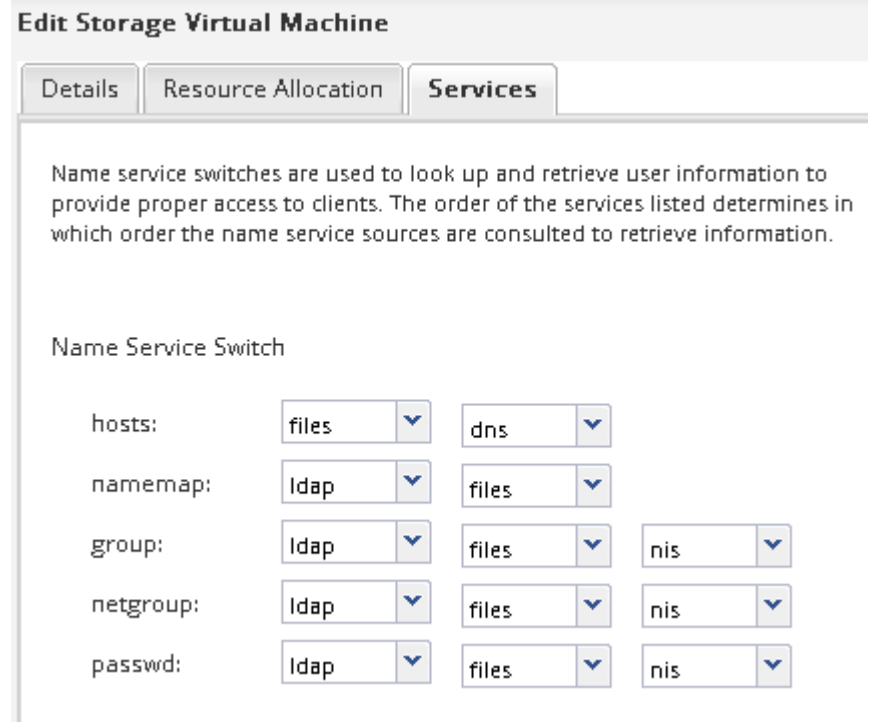

LDAP est la principale source d'informations utilisateur pour les services de noms et le mappage de noms sur cette SVM.

### <span id="page-13-0"></span>**Mapper les noms d'utilisateur UNIX et Windows**

Si votre site possède à la fois des comptes utilisateur Windows et UNIX, vous devez utiliser le mappage de noms pour vous assurer que les utilisateurs Windows peuvent accéder aux fichiers avec des autorisations de fichiers UNIX et pour vous assurer que les utilisateurs UNIX peuvent accéder aux fichiers avec des autorisations de fichiers NTFS. Le mappage de noms peut impliquer toute combinaison de mappage implicite, de règles de conversion et d'utilisateurs par défaut.

#### **Description de la tâche**

Vous devez utiliser cette procédure uniquement si votre site dispose de comptes utilisateur Windows et UNIX qui ne sont pas nécessairement associés, c'est-à-dire lorsque la version en minuscules de chaque nom d'utilisateur Windows correspond au nom d'utilisateur UNIX. Ceci peut être effectué à l'aide de NIS, LDAP ou d'utilisateurs locaux. Si vous avez deux ensembles d'utilisateurs qui ne correspondent pas, vous devez configurer le mappage de noms.

#### **Étapes**

- 1. Choisissez une méthode de mappage de noms—des règles de conversion de mappage de noms, des mappages d'utilisateurs par défaut ou les deux—en tenant compte des facteurs suivants :
	- Les règles de conversion utilisent des expressions régulières pour convertir un nom d'utilisateur à un autre, ce qui est utile si vous souhaitez contrôler ou suivre l'accès à un niveau individuel.

Par exemple, vous pouvez mapper des utilisateurs UNIX vers des utilisateurs Windows d'un domaine, et inversement.

◦ Les utilisateurs par défaut vous permettent d'attribuer un nom d'utilisateur à tous les utilisateurs qui ne sont pas mappés par des mappages implicites ou des règles de conversion de mappage de noms.

Chaque SVM possède un utilisateur UNIX par défaut nommé « pcuser », mais il n'a pas d'utilisateur Windows par défaut.

- 2. Accédez à la fenêtre **SVM**.
- 3. Sélectionnez le SVM que vous souhaitez configurer.
- 4. Cliquez sur l'onglet **Paramètres SVM**.
- 5. **Facultatif** : créez un mappage de noms qui convertit les comptes d'utilisateur UNIX en comptes d'utilisateur Windows, et inversement :
	- a. Dans le volet **Host Users and Groups**, cliquez sur **Name Mapping**.
	- b. Cliquez sur **Ajouter**, conservez la direction **Windows vers UNIX** par défaut, puis créez une expression régulière qui produit un identifiant UNIX lorsqu'un utilisateur Windows tente d'accéder à un fichier qui utilise les autorisations de fichier UNIX.

Utilisez l'entrée suivante pour convertir tout utilisateur Windows du domaine ENG en utilisateur UNIX du même nom. La répétition ENG\\(.+) Recherche tous les noms d'utilisateur Windows avec le préfixe ENG\\, et le remplacement \1 Crée la version UNIX en supprimant tout sauf le nom d'utilisateur.

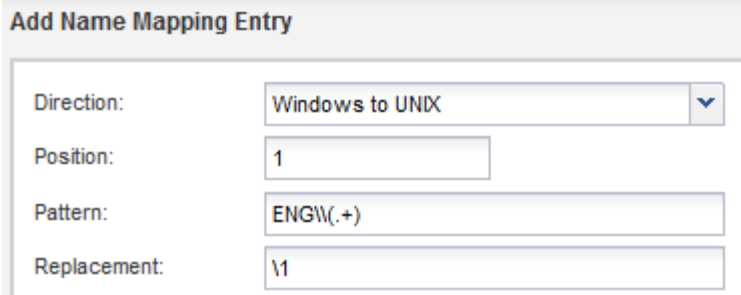

c. Cliquez sur **Ajouter**, sélectionnez la direction **UNIX vers Windows**, puis créez le mappage correspondant qui produit des informations d'identification Windows lorsqu'un utilisateur UNIX tente d'accéder à un fichier possédant des autorisations NTFS.

Utilisez l'entrée suivante pour convertir chaque utilisateur UNIX en utilisateur Windows du même nom dans le domaine ENG. La répétition (.+) Recherche tous les noms UNIX et le remplacement ENG\\\1 Crée la version Windows en insérant ENG\\ avant le nom d'utilisateur.

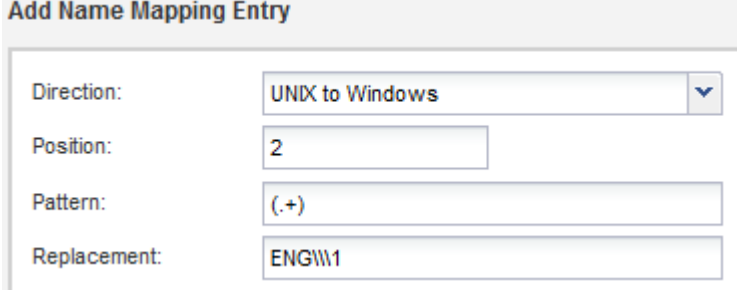

a. Étant donné que la position de chaque règle détermine l'ordre dans lequel les règles sont appliquées, vous devez examiner le résultat et confirmer que la commande correspond à vos attentes.

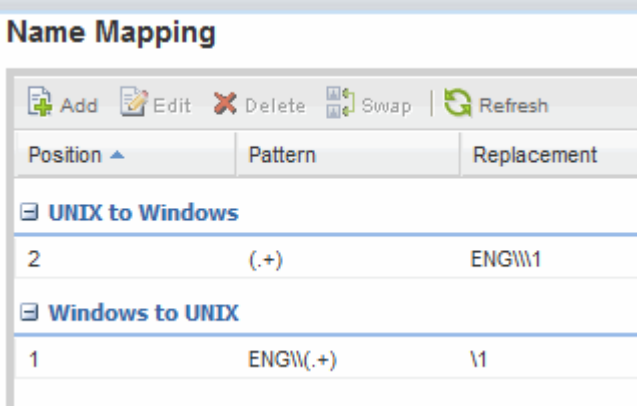

- b. Répétez les étapes 5b à 5d pour mapper tous les domaines et noms sur la SVM.
- 6. **Facultatif** : créez un utilisateur Windows par défaut :
	- a. Créer un compte utilisateur Windows dans LDAP, NIS ou les utilisateurs locaux du SVM

Si vous utilisez des utilisateurs locaux, vous pouvez créer un compte sous **Windows** dans le volet utilisateurs et groupes hôtes.

b. Définissez l'utilisateur Windows par défaut en sélectionnant **NFS** > **Modifier** dans le volet **protocoles** et en saisissant le nom d'utilisateur.

Vous pouvez créer un utilisateur Windows local nommé « unixusers » et le définir comme utilisateur Windows par défaut.

- 7. **Facultatif** : configurez l'utilisateur UNIX par défaut si vous souhaitez qu'un utilisateur soit différent de la valeur par défaut, c'est-à-dire l'utilisateur « pcuser ».
	- a. Créer un compte utilisateur UNIX dans LDAP, NIS ou les utilisateurs locaux du SVM

Si vous utilisez des utilisateurs locaux, vous pouvez créer un compte sous **UNIX** dans le volet utilisateurs et groupes hôtes.

b. Définissez l'utilisateur UNIX par défaut en sélectionnant **CIFS** > **Options** dans le volet **protocoles** et en saisissant le nom d'utilisateur.

Vous pouvez créer un utilisateur UNIX local nommé « winusers » et le définir comme utilisateur UNIX par défaut.

### **Que faire ensuite**

Si vous avez configuré des utilisateurs par défaut, lorsque vous configurez des autorisations de fichier ultérieurement dans le flux de travail, vous devez définir les autorisations pour l'utilisateur Windows par défaut et pour l'utilisateur UNIX par défaut.

#### **Informations sur le copyright**

Copyright © 2024 NetApp, Inc. Tous droits réservés. Imprimé aux États-Unis. Aucune partie de ce document protégé par copyright ne peut être reproduite sous quelque forme que ce soit ou selon quelque méthode que ce soit (graphique, électronique ou mécanique, notamment par photocopie, enregistrement ou stockage dans un système de récupération électronique) sans l'autorisation écrite préalable du détenteur du droit de copyright.

Les logiciels dérivés des éléments NetApp protégés par copyright sont soumis à la licence et à l'avis de nonresponsabilité suivants :

CE LOGICIEL EST FOURNI PAR NETAPP « EN L'ÉTAT » ET SANS GARANTIES EXPRESSES OU TACITES, Y COMPRIS LES GARANTIES TACITES DE QUALITÉ MARCHANDE ET D'ADÉQUATION À UN USAGE PARTICULIER, QUI SONT EXCLUES PAR LES PRÉSENTES. EN AUCUN CAS NETAPP NE SERA TENU POUR RESPONSABLE DE DOMMAGES DIRECTS, INDIRECTS, ACCESSOIRES, PARTICULIERS OU EXEMPLAIRES (Y COMPRIS L'ACHAT DE BIENS ET DE SERVICES DE SUBSTITUTION, LA PERTE DE JOUISSANCE, DE DONNÉES OU DE PROFITS, OU L'INTERRUPTION D'ACTIVITÉ), QUELLES QU'EN SOIENT LA CAUSE ET LA DOCTRINE DE RESPONSABILITÉ, QU'IL S'AGISSE DE RESPONSABILITÉ CONTRACTUELLE, STRICTE OU DÉLICTUELLE (Y COMPRIS LA NÉGLIGENCE OU AUTRE) DÉCOULANT DE L'UTILISATION DE CE LOGICIEL, MÊME SI LA SOCIÉTÉ A ÉTÉ INFORMÉE DE LA POSSIBILITÉ DE TELS DOMMAGES.

NetApp se réserve le droit de modifier les produits décrits dans le présent document à tout moment et sans préavis. NetApp décline toute responsabilité découlant de l'utilisation des produits décrits dans le présent document, sauf accord explicite écrit de NetApp. L'utilisation ou l'achat de ce produit ne concède pas de licence dans le cadre de droits de brevet, de droits de marque commerciale ou de tout autre droit de propriété intellectuelle de NetApp.

Le produit décrit dans ce manuel peut être protégé par un ou plusieurs brevets américains, étrangers ou par une demande en attente.

LÉGENDE DE RESTRICTION DES DROITS : L'utilisation, la duplication ou la divulgation par le gouvernement sont sujettes aux restrictions énoncées dans le sous-paragraphe (b)(3) de la clause Rights in Technical Data-Noncommercial Items du DFARS 252.227-7013 (février 2014) et du FAR 52.227-19 (décembre 2007).

Les données contenues dans les présentes se rapportent à un produit et/ou service commercial (tel que défini par la clause FAR 2.101). Il s'agit de données propriétaires de NetApp, Inc. Toutes les données techniques et tous les logiciels fournis par NetApp en vertu du présent Accord sont à caractère commercial et ont été exclusivement développés à l'aide de fonds privés. Le gouvernement des États-Unis dispose d'une licence limitée irrévocable, non exclusive, non cessible, non transférable et mondiale. Cette licence lui permet d'utiliser uniquement les données relatives au contrat du gouvernement des États-Unis d'après lequel les données lui ont été fournies ou celles qui sont nécessaires à son exécution. Sauf dispositions contraires énoncées dans les présentes, l'utilisation, la divulgation, la reproduction, la modification, l'exécution, l'affichage des données sont interdits sans avoir obtenu le consentement écrit préalable de NetApp, Inc. Les droits de licences du Département de la Défense du gouvernement des États-Unis se limitent aux droits identifiés par la clause 252.227-7015(b) du DFARS (février 2014).

#### **Informations sur les marques commerciales**

NETAPP, le logo NETAPP et les marques citées sur le site<http://www.netapp.com/TM>sont des marques déposées ou des marques commerciales de NetApp, Inc. Les autres noms de marques et de produits sont des marques commerciales de leurs propriétaires respectifs.